# **GARMIN.**

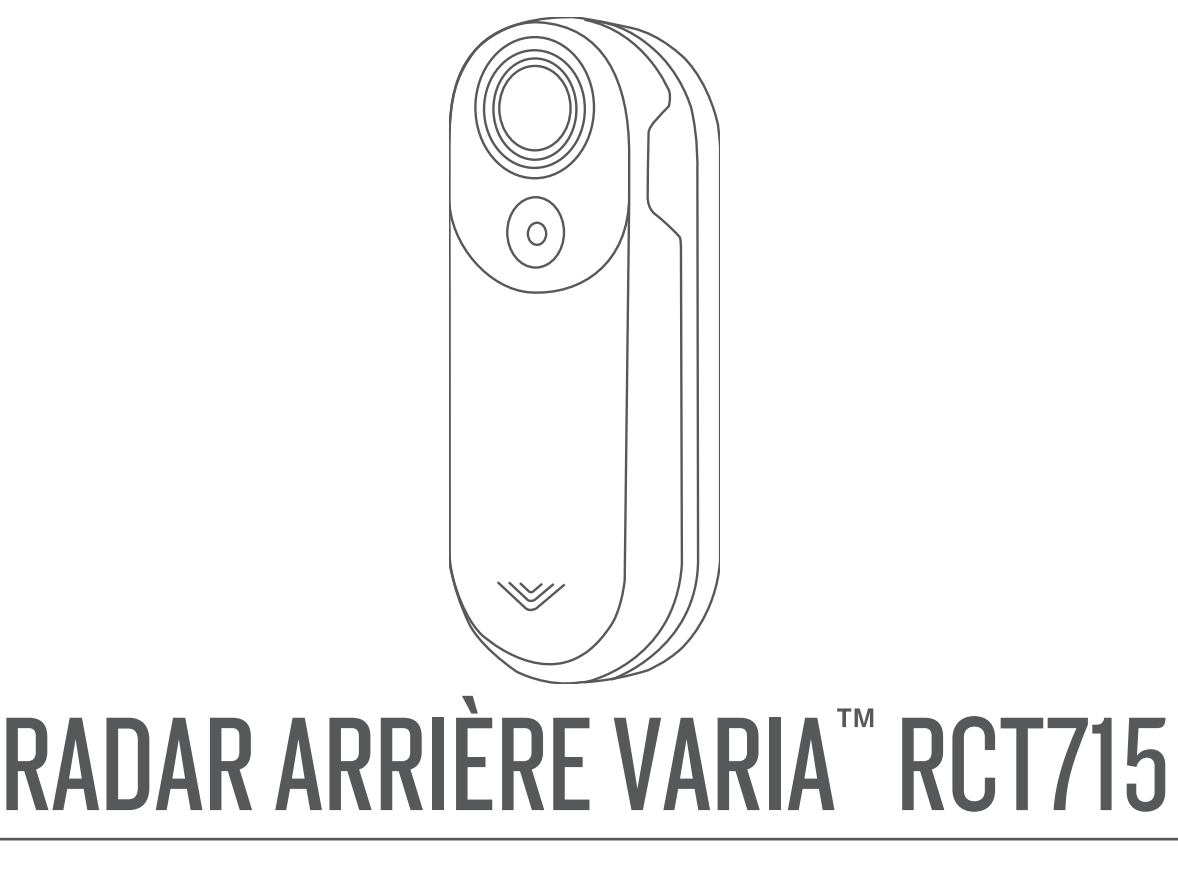

# Manuel d'utilisation

#### © 2022 Garmin Ltd. ou ses filiales

Tous droits réservés. Conformément aux lois relatives au copyright en vigueur, toute reproduction du présent manuel, qu'elle soit partielle ou intégrale, sans l'autorisation préalable écrite de Garmin, est interdite. Garmin se réserve le droit de modifier ou d'améliorer ses produits et d'apporter des modifications au contenu du présent manuel sans obligation d'en avertir quelque personne physique ou morale que ce soit. Consultez le site Web de Garmin à l'adresse [www.garmin.com](http://www.garmin.com) pour obtenir les dernières mises à jour, ainsi que des informations complémentaires concernant l'utilisation de ce produit.

Garmin®, le logo Garmin, ANT+®, Edge®, fēnix®, Forerunner® et Venu® sont des marques commerciales de Garmin Ltd. ou de ses filiales, déposées aux États-Unis et dans d'autres pays. Garmin Connect™, Garmin Express™, et Varia™ sont des marques commerciales de Garmin Ltd. ou de ses filiales. Ces marques commerciales ne peuvent pas être utilisées sans l'autorisation expresse de Garmin. La marque et les logos BLUETOOTH® sont la propriété de Bluetooth SIG, Inc., et leur utilisation par Garmin est soumise à une licence. microSD<sup>®</sup> et le logo microSD sont des marques commerciales de SD-3C, LLC. Wi-Fi® est une marque déposée de Wi-Fi Alliance Corporation.

#### N/M : A04247

Des restrictions locales s'appliquent selon le pays d'utilisation. 010-02476-00 est approuvé pour une utilisation en France et au Royaume-Uni. 010-02477-00 est approuvé pour une utilisation en Allemagne.

# Table des matières

# **[Introduction......................................1](#page-4-0)**

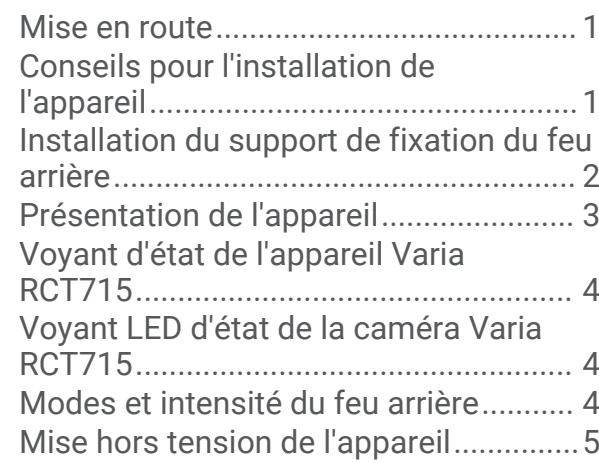

# **[Le Varia RCT715 et l'application](#page-8-0)**

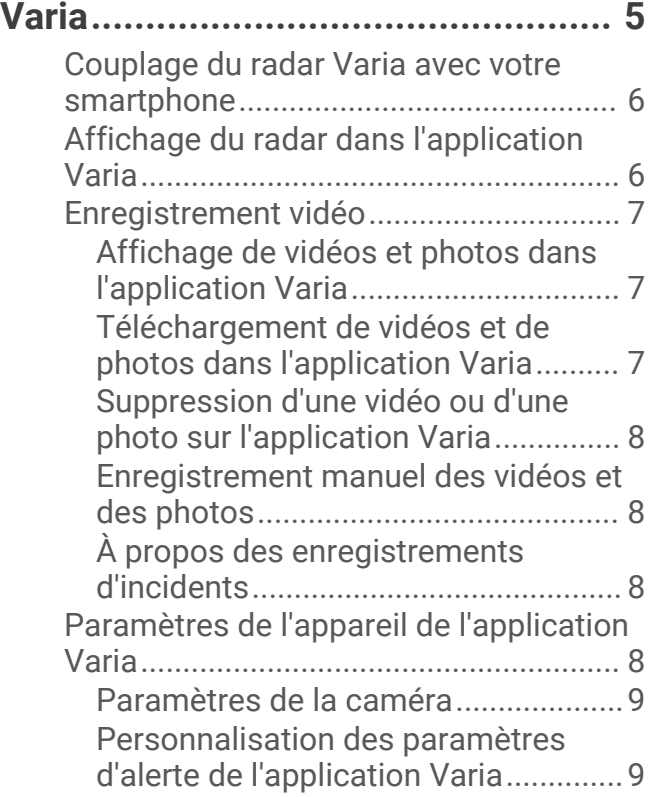

# **[Le Varia RCT715 et votre Edge](#page-12-0)**

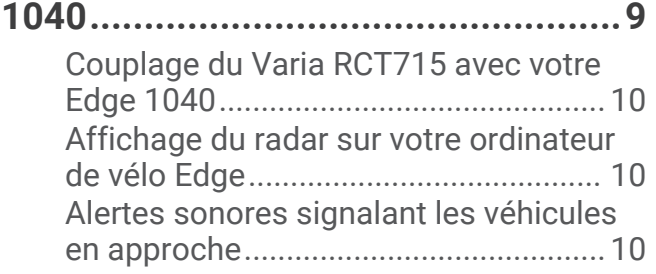

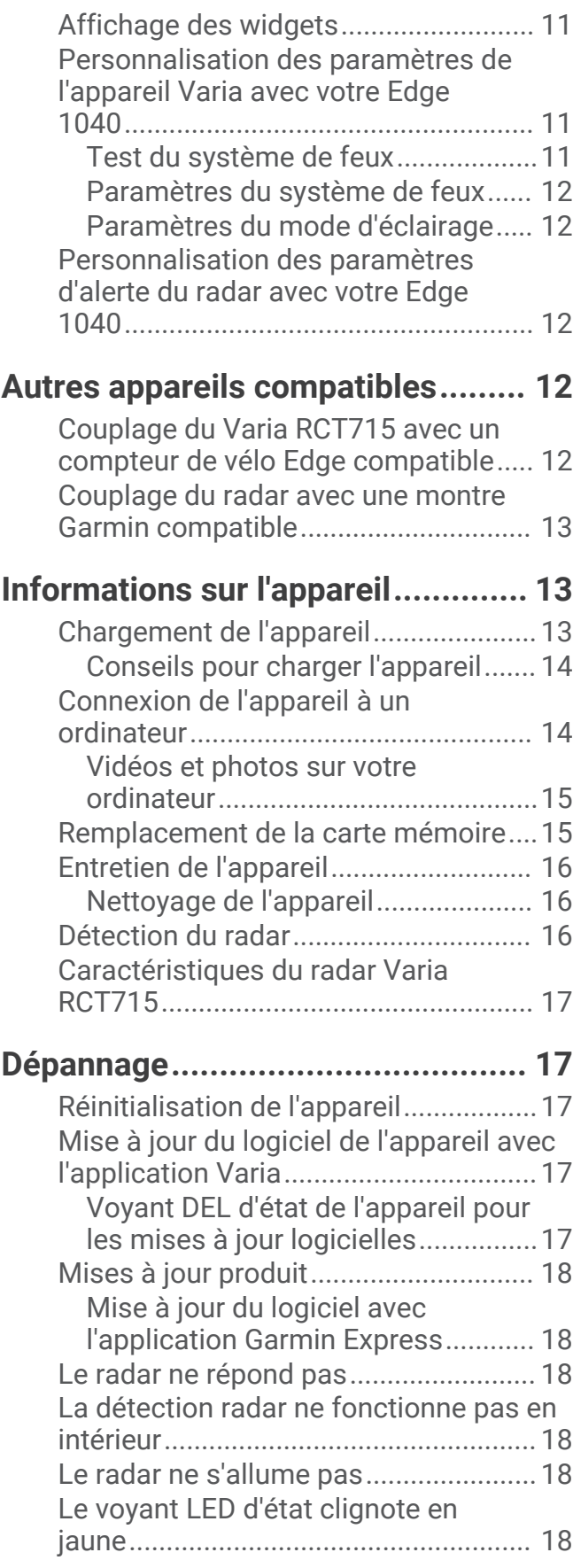

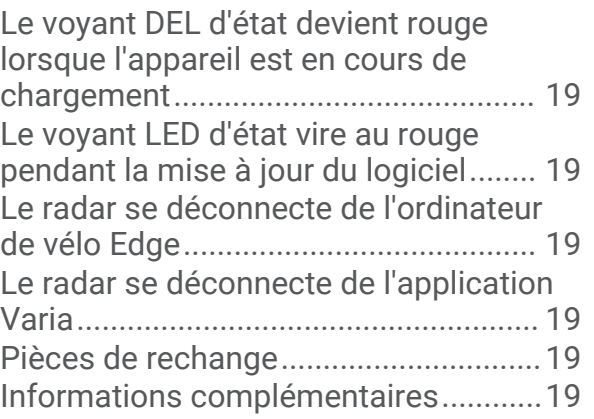

# Introduction

#### **AVERTISSEMENT**

<span id="page-4-0"></span>Consultez le guide *Informations importantes sur le produit et la sécurité* inclus dans l'emballage du produit pour prendre connaissance des avertissements et autres informations importantes sur le produit.

L'appareil peut faciliter le repérage. Il ne vous dispense pas de faire preuve de vigilance et de bon sens. Faites attention à votre environnement et roulez toujours de la manière la plus sûre possible. Sinon, vous risquez un accident pouvant entraîner des blessures graves, voire mortelles.

Consultez toujours votre médecin avant de commencer ou de modifier tout programme d'exercice physique.

### Mise en route

Vous pouvez utiliser le Varia RCT715 avec votre appareil Garmin® compatible ou un smartphone. Cette liste fournit un aperçu des tâches d'installation et de configuration.

- Chargez l'appareil (*[Chargement de l'appareil](#page-16-0)*, page 13).
- Installez le support de fixation du feu arrière (*[Installation du support de fixation du feu arrière](#page-5-0)*, page 2).
- Si vous utilisez un appareil Edge® série 1030, couplez les appareils entre eux (*[Le Varia RCT715 et votre Edge](#page-12-0)  1040*[, page 9\)](#page-12-0).
- Si vous utilisez votre smartphone, téléchargez l'application Varia Garmin sur votre smartphone et couplez les appareils (*[Couplage du radar Varia avec votre smartphone](#page-9-0)*, page 6).
- Si vous utilisez un autre appareil Garmin, couplez les appareils entre eux (*[Autres appareils compatibles](#page-15-0)*, [page 12\)](#page-15-0).

## Conseils pour l'installation de l'appareil

L'appareil Varia RCT715 inclut un feu arrière et un micro-radar capable de détecter les véhicules qui s'approchent du vélo à une distance pouvant atteindre 140 mètres.

- Pour installer l'appareil, choisissez un endroit sûr qui n'entrave pas le bon fonctionnement de votre vélo.
- Montez l'appareil sur la tige le plus près possible de la selle pour que le feu soit le plus visible possible et que la détection du radar soit optimale.

**REMARQUE :** la surface de montage doit être verticale. Les supports sont conçus pour s'adapter à la plupart des selles, quel que soit l'angle.

- Installez l'appareil sur la tige de la selle, à une hauteur comprise entre 250 mm et 1 200 mm au-dessus de la route.
- Installez l'appareil correctement.

L'appareil est dirigé vers l'arrière et placé perpendiculairement à la route.

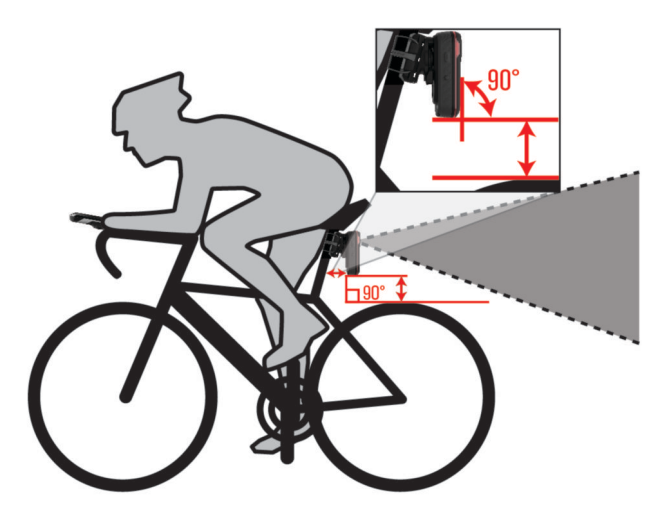

• Vérifiez que rien n'obstrue le feu.

<span id="page-5-0"></span>• Faites un essai en journée dans un environnement sûr.

# Installation du support de fixation du feu arrière

- **1** Choisissez un tampon en caoutchouc  $\overline{1}$  suivant la forme de la tige de selle, puis placez-le au dos du feu arrière.
- **2** Placez le support de fixation du feu arrière sur la tige de selle.

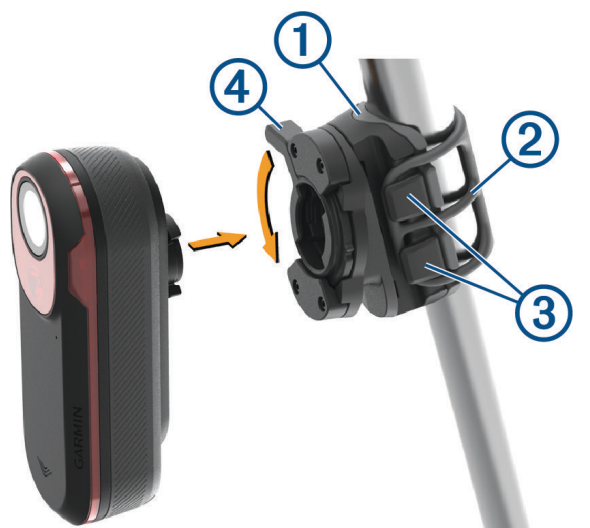

- **3** Attachez solidement le support de fixation du feu arrière à l'aide d'une courroie 2.
- **4** Alignez les languettes à l'arrière de l'appareil avec les encoches du support pour tige de selle 3.
- **5** Appuyez sur le levier de verrouillage 4 jusqu'à ce qu'il s'enclenche.

# <span id="page-6-0"></span>Présentation de l'appareil

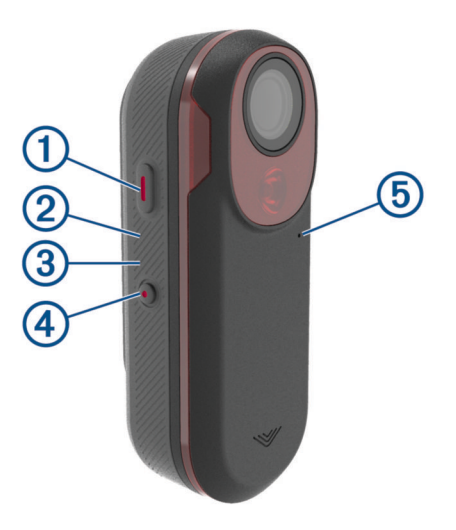

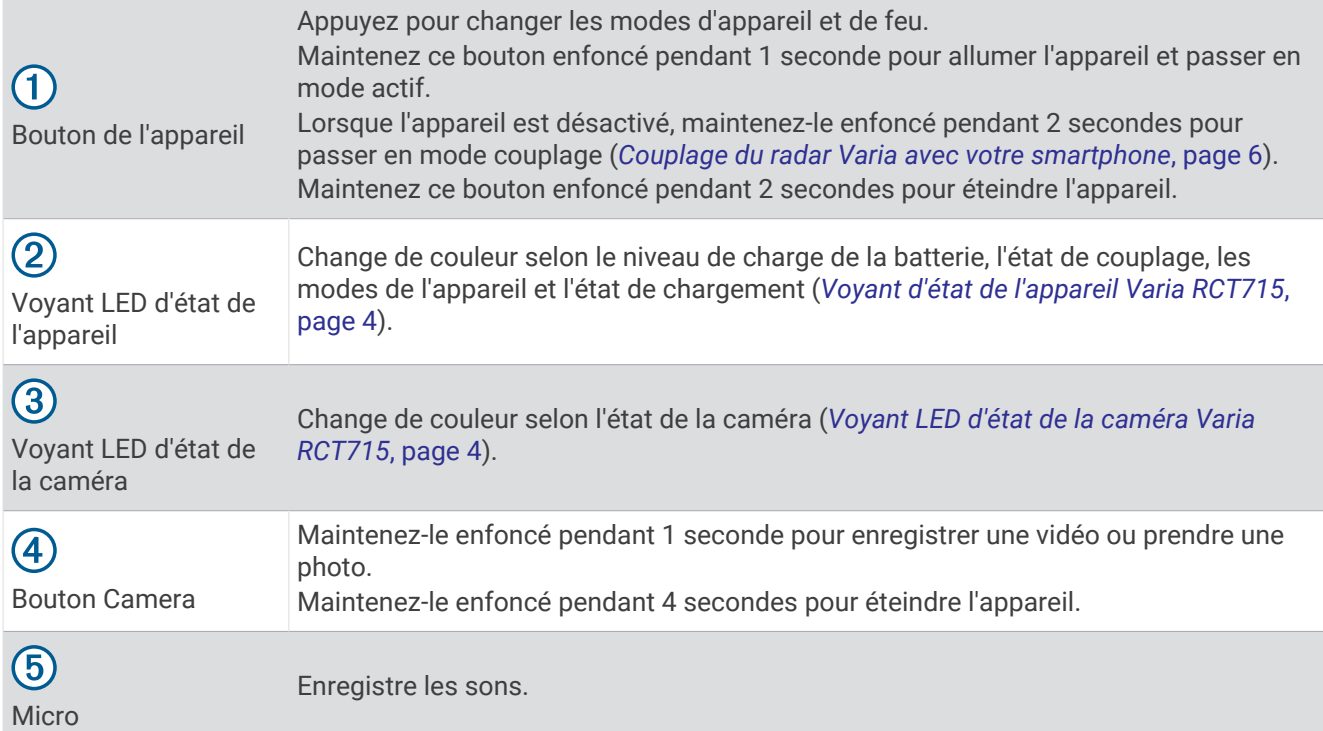

# <span id="page-7-0"></span>Voyant d'état de l'appareil Varia RCT715

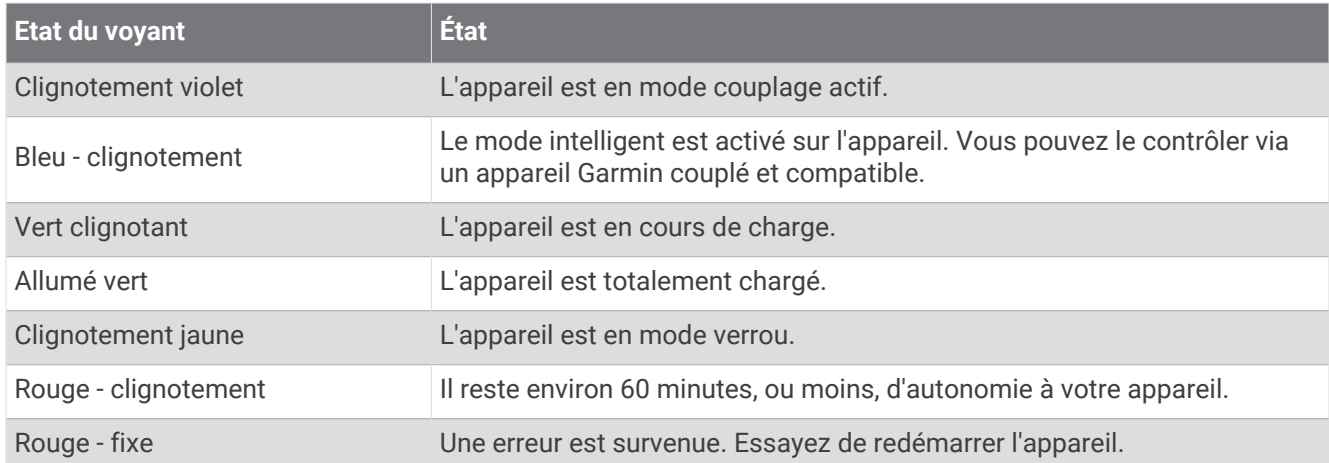

# Voyant LED d'état de la caméra Varia RCT715

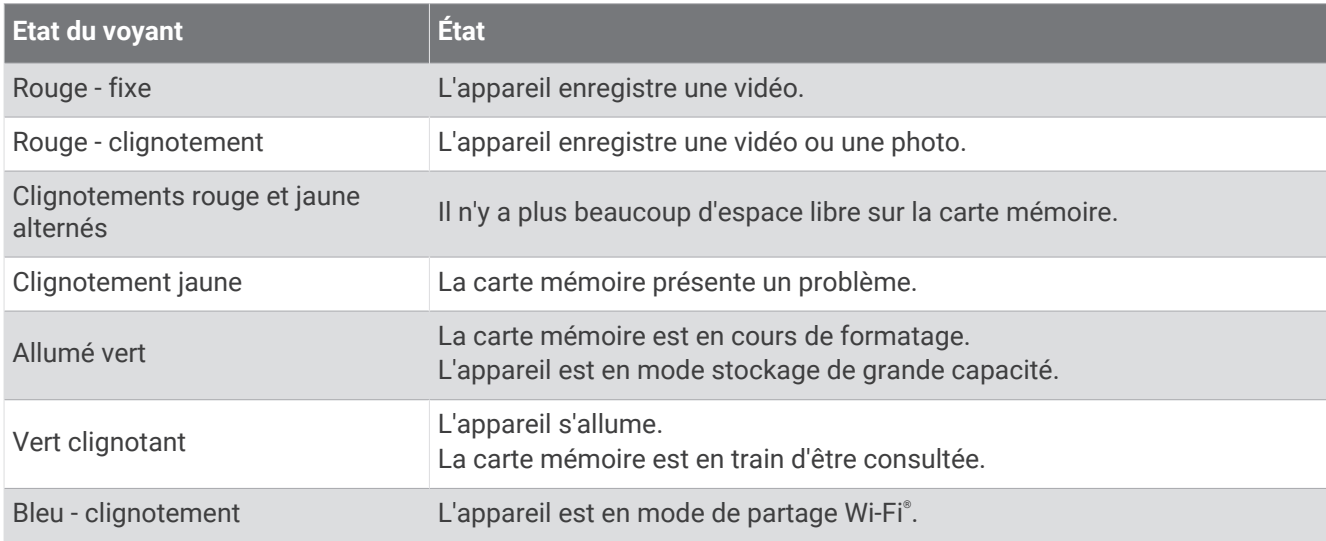

# Modes et intensité du feu arrière

Vous pouvez basculer d'un mode de feu arrière Varia RCT715 à l'autre en appuyant sur le bouton de l'appareil (*[Présentation de l'appareil](#page-6-0)*, page 3).

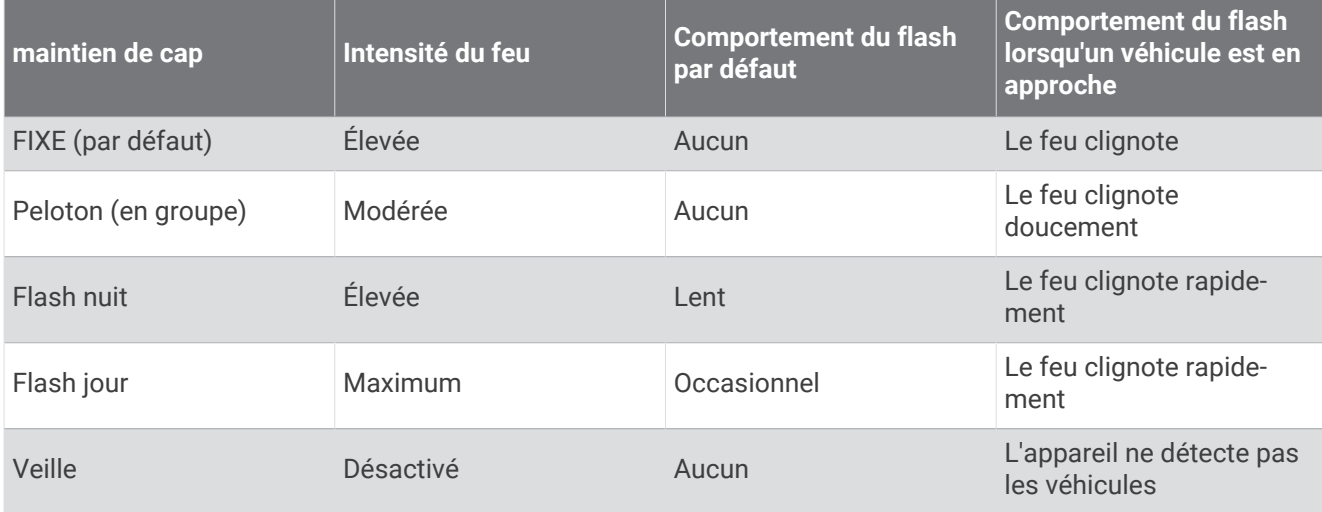

### <span id="page-8-0"></span>Mise hors tension de l'appareil

Maintenez le bouton de l'appareil enfoncé pendant 2 secondes (*[Présentation de l'appareil](#page-6-0)*, page 3). **REMARQUE :** vous pouvez également maintenir les deux boutons enfoncés pendant 4 secondes pour verrouiller l'appareil, ce qui l'empêche de s'allumer.

# Le Varia RCT715 et l'application Varia

L'application Varia se connecte à votre appareil Varia RCT715 via la technologie Bluetooth®. L'application affiche des informations sur le radar, les paramètres, les vidéos et les photos.

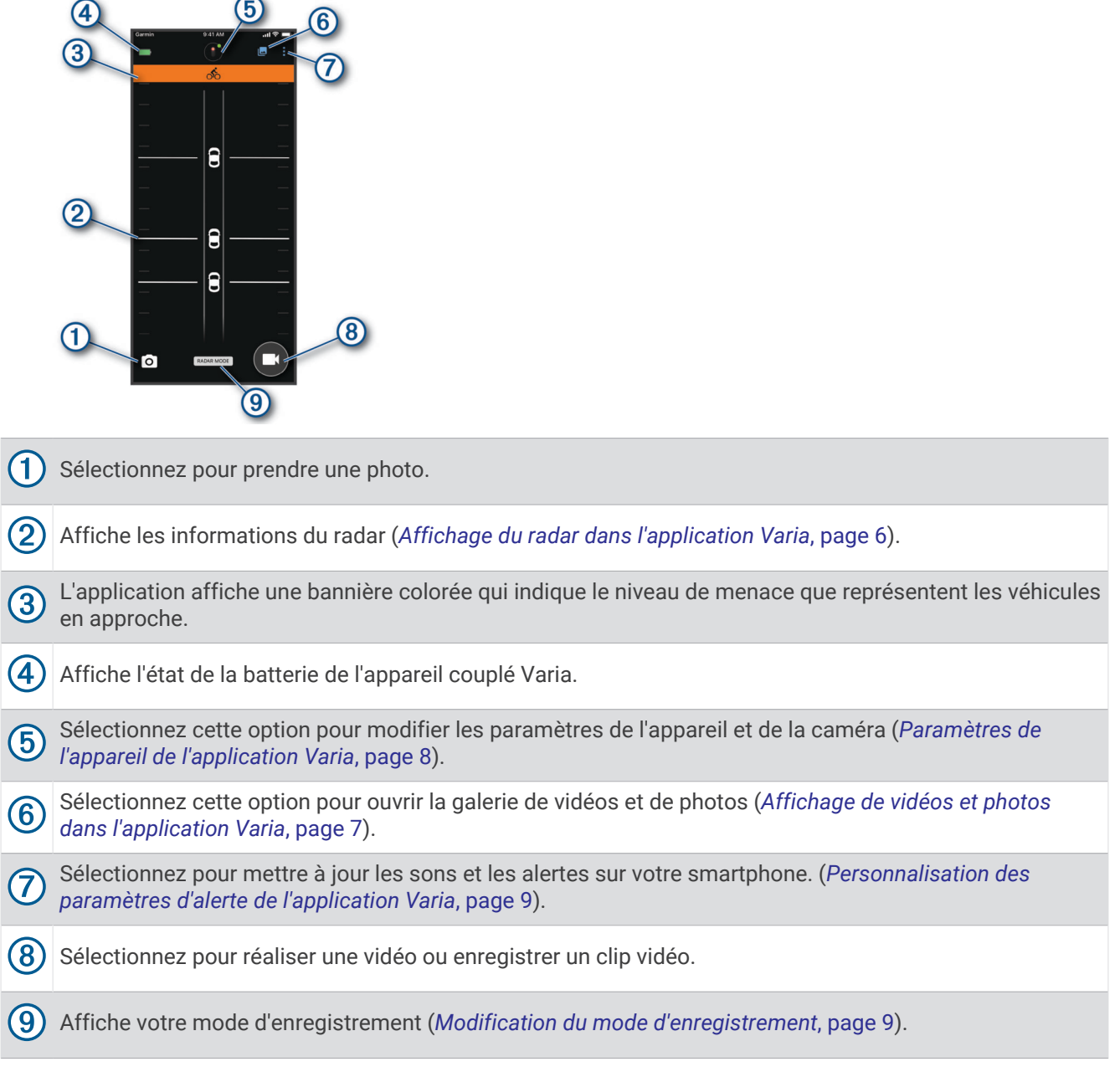

Vous pouvez télécharger l'application Varia sur l'App Store de votre téléphone.

# <span id="page-9-0"></span>Couplage du radar Varia avec votre smartphone

La première fois que vous connectez votre appareil Varia RCT715 à l'application Varia sur votre smartphone, vous devez coupler les deux appareils. Une fois ce couplage initial effectué, l'application Varia se connecte automatiquement au Varia RCT715 quand vous ouvrez l'application et que le radar est actif et à portée.

**1** Approchez votre smartphone à portée (3 m) du radar.

**REMARQUE :** tenez-vous à au moins 10 m de tout autre capteur Bluetooth pendant le couplage.

- **2** Activez la technologie Bluetooth sur votre smartphone compatible.
- **3** Depuis la boutique d'applications sur votre téléphone, installez et ouvrez l'application Varia.
- **4** Sélectionnez **Coupler maintenant**.
- **5** Quand l'appareil Varia RCT715 est éteint, maintenez le bouton de l'appareil enfoncé pendant 2 secondes pour passer en mode couplage.

Le voyant LED d'état de l'appareil clignote en violet et le feu arrière s'allume. L'appareil reste en mode couplage pendant 5 minutes ou jusqu'à ce que vous appuyiez sur le bouton de l'appareil.

**6** Sélectionnez **C'est le mien !**.

Lorsque le radar est couplé avec votre smartphone, l'application affiche l'état actuel du radar et  $\blacksquare$ .

## Affichage du radar dans l'application Varia

Allez vous entraîner.

Les informations de radar apparaissent sur l'écran de données actif.

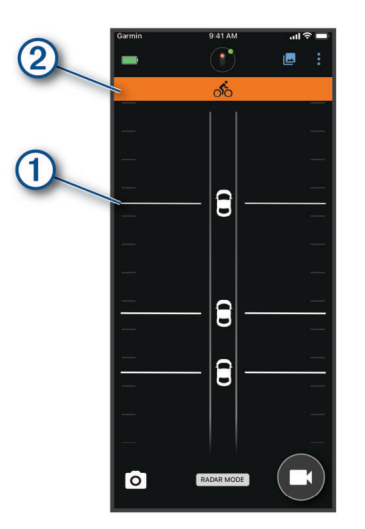

L'icône en forme de voiture  $\bigoplus$  progresse sur l'écran à mesure qu'un véhicule se rapproche de votre vélo. La bannière de niveau de menace  $(2)$  change de couleur selon le niveau de danger potentiel. Le vert indique qu'aucun véhicule n'est détecté. L'orange indique qu'un véhicule est en approche. Le rouge indique qu'un véhicule roulant très vite se rapproche de vous.

**ASTUCE :** la ligne à côté du véhicule indique également le niveau de danger. La ligne droite devient irrégulière lorsque le niveau de danger passe au rouge.

# <span id="page-10-0"></span>Enregistrement vidéo

#### *AVIS*

Certaines juridictions peuvent interdire ou réglementer les enregistrements de vidéos, de fichiers audio ou de photos, ou exiger que toutes les personnes concernées soient au courant des enregistrements et fournissent leur consentement. Il est de votre responsabilité de connaître et de respecter les lois, réglementations et toute autre restriction dans les juridictions où vous comptez utiliser cet appareil.

Le Varia RCT715 enregistre des vidéos sur la carte mémoire (*[Remplacement de la carte mémoire](#page-18-0)*, page 15). Par défaut, l'appareil lance automatiquement l'enregistrement vidéo lors de la mise sous tension et continue à enregistrer jusqu'à la mise hors tension. Si la carte mémoire est pleine, l'appareil écrase automatiquement les vidéos non enregistrées les plus anciennes par la nouvelle vidéo.

Vous pouvez sauvegarder un enregistrement vidéo pour éviter qu'il ne soit écrasé ou supprimé. (*[Enregistrement](#page-11-0) [manuel des vidéos et des photos](#page-11-0)*, page 8)

**ASTUCE :** après avoir enregistré une vidéo, vous devez télécharger l'enregistrement sur votre smartphone (*Téléchargement de vidéos et de photos dans l'application Varia*, page 7) ou transférer l'enregistrement sur votre ordinateur ou un autre emplacement de stockage externe pour un stockage définitif (*[Connexion de](#page-17-0)  [l'appareil à un ordinateur](#page-17-0)*, page 14).

#### Affichage de vidéos et photos dans l'application Varia

Avant de pouvoir afficher des vidéos et des photos sur l'application Varia , vous devez télécharger l'application et la coupler avec votre appareil Varia RCT715 (*[Couplage du radar Varia avec votre smartphone](#page-9-0)*, page 6).

**REMARQUE :** l'appareil arrête l'enregistrement pendant que vous consultez la galerie.

- **1** À partir de l'application Varia sur votre smartphone, sélectionnez **De > Rejoindre le réseau Wi-Fi du Varia** et suivez les instructions à l'écran.
- **2** Sélectionner une option :
	- Pour afficher une vidéo ou une photo enregistrée, sélectionnez **Verrouillé**.
	- Pour afficher les séquences vidéo récentes et non enregistrées, sélectionnez **Déverrouillé**.
	- Pour afficher une vidéo ou une photo téléchargée, sélectionnez **Téléchargé** (*Téléchargement de vidéos et de photos dans l'application Varia*, page 7).

#### Téléchargement de vidéos et de photos dans l'application Varia

Avant de pouvoir télécharger des vidéos et des photos sur l'application Varia , vous devez télécharger l'application et la coupler avec votre appareil Varia RCT715 (*[Couplage du radar Varia avec votre smartphone](#page-9-0)*, [page 6](#page-9-0)).

**REMARQUE :** l'appareil arrête l'enregistrement pendant que vous consultez la galerie.

- **1** À partir de l'application Varia sur votre smartphone, sélectionnez **De > Rejoindre le réseau Wi-Fi du Varia** et suivez les instructions à l'écran.
- **2** Sélectionnez le dossier **Verrouillé** ou **Déverrouillé**.
- **3** Sélectionnez une vidéo ou une photo dans la galerie de vignettes.
- 4 Sélectionnez •••, puis sélectionnez une option :
	- Pour télécharger la vidéo ou la photo et la supprimer de son dossier actuel, sélectionnez **Télécharger et supprimer**.
	- Pour télécharger la vidéo ou la photo et en conserver une copie dans son dossier actuel, sélectionnez **Téléchargements**.

La vidéo ou la photo s'affiche dans le dossier Téléchargé de l'application.

#### <span id="page-11-0"></span>Suppression d'une vidéo ou d'une photo sur l'application Varia

Avant de pouvoir supprimer une vidéo ou une photo sur l'application Varia , vous devez télécharger l'application et la coupler avec votre appareil Varia RCT715 (*[Couplage du radar Varia avec votre smartphone](#page-9-0)*, page 6).

**REMARQUE :** l'appareil arrête l'enregistrement pendant que vous consultez la galerie.

- 1 À partir de l'application Varia sur votre smartphone, sélectionnez **|**  $\blacksquare$  **> Reioindre le réseau Wi-Fi du Varia** et suivez les instructions à l'écran.
- **2** Sélectionnez le dossier **Verrouillé** ou **Déverrouillé**.
- **3** Sélectionnez une vidéo ou une photo dans la galerie de vignettes.
- 4 Sélectionnez ••• sur la vidéo ou la photo.
- **5** Sélectionnez **Supprimer**.

#### Enregistrement manuel des vidéos et des photos

Lorsque la caméra est activée, l'appareil enregistre en continu et le fait dans une boucle vidéo circulaire, écrasant les séquences vidéo les plus anciennes par de nouvelles séquences. Vous pouvez également enregistrer manuellement des fichiers vidéo et des photos à tout moment.

- Appuyez sur le bouton de la caméra sur l'appareil (*[Présentation de l'appareil](#page-6-0)*, page 3).
- Sélectionnez **O** ou sur l'application Varia (*[Le Varia RCT715 et l'application Varia](#page-8-0)*, page 5).
- Sélectionnez **Prendre une photo** ou **Enregistrer un clip** sur votre compteur de vélo Edge compatible.

L'espace mémoire sur la carte est limité. Après avoir enregistré une vidéo, vous devez télécharger l'enregistrement sur votre smartphone (*[Téléchargement de vidéos et de photos dans l'application Varia](#page-10-0)*, page 7), ou transférer l'enregistrement vers votre ordinateur ou un autre emplacement de stockage externe pour un stockage permanent (*[Connexion de l'appareil à un ordinateur](#page-17-0)*, page 14). Les enregistrements enregistrés sont automatiquement chargés dans le dossier **Verrouillé** lorsque votre smartphone est connecté à un réseau Wi‑Fi (*[Affichage de vidéos et photos dans l'application Varia](#page-10-0)*, page 7).

#### À propos des enregistrements d'incidents

Par défaut, l'appareil utilise un capteur permettant de détecter les éventuels accidents et enregistre la vidéo automatiquement avant, pendant et après la détection (*[Paramètres de la caméra](#page-12-0)*, page 9). La séquence vidéo est horodatée et indique également l'emplacement (si disponible) de l'événement.

#### Paramètres de l'appareil de l'application Varia

Dans l'application Varia , sélectionnez l'icône de l'appareil en haut de l'écran d'accueil (*[Présentation de l'appareil](#page-6-0)*, [page 3](#page-6-0)).

- **CAMÉRA** : permet de configurer la caméra, de changer de mode d'enregistrement, de personnaliser la qualité vidéo et le son, de définir la durée d'enregistrement et d'activer l'enregistrement d'incident (*[Paramètres de la](#page-12-0) caméra*[, page 9](#page-12-0)).
- **Stockage** : vous permet de supprimer des vidéos et des photos de la galerie et de formater votre carte mémoire (*Suppression d'une vidéo ou d'une photo sur l'application Varia*, page 8).
- **Mises à jour logicielles et mentions légales** : affiche la version du logiciel, les informations réglementaires, les avertissements utilisateur, la politique de confidentialité, etc.

#### <span id="page-12-0"></span>Paramètres de la caméra

Dans l'application Varia , sélectionnez l'icône de l'appareil en haut de l'écran d'accueil, puis sélectionnez **CAMÉRA**.

**Réglage de la caméra** : vous permet de voir la vue de la caméra pour un positionnement optimal sur votre vélo.

- **Mode d'enregistrement** : permet de définir le mode d'enregistrement de la caméra ou de désactiver l'enregistrement vidéo (*Modification du mode d'enregistrement*, page 9).
- **Qualité vidéo et audio** : règle la résolution vidéo et active et désactive l'enregistrement audio (*Désactivation de l'enregistrement du son*, page 9).

**Longueur du clip vidéo** : définit la durée d'enregistrement des clips vidéo enregistrés.

**Enregistrement d'incident** : active et désactive l'enregistrement des incidents (*[À propos des enregistrements](#page-11-0)  [d'incidents](#page-11-0)*, page 8).

**Superposition de données** : définit le type de données qui s'affiche sur les vidéos et les photos.

#### *AVIS*

La précision de la superposition Vitesse du véhicule dépend d'un certain nombre de facteurs, notamment la précision GPS de l'écran connecté, la visibilité du radar sur le véhicule et la connectivité sans fil entre l'écran et l'appareil mobile.

#### Modification du mode d'enregistrement

- **1** Depuis l'application Varia , sélectionnez l'icône de l'appareil en haut de l'écran d'accueil.
- **2** Sélectionnez **CAMÉRA** > **Mode d'enregistrement**.
- **3** Sélectionner une option :
	- Sélectionnez **CONTINU** pour activer l'enregistrement de la caméra lorsque l'appareil s'allume.
	- Sélectionnez **Lorsque le radar est actif** pour enregistrer une vidéo uniquement lorsque le radar détecte un véhicule.
	- Sélectionnez **Désactivé** pour désactiver l'enregistrement de la caméra. L'appareil continue à transmettre des données radar.

#### Désactivation de l'enregistrement du son

L'appareil enregistre le son à l'aide du microphone intégré pendant l'enregistrement vidéo. Vous pouvez désactiver l'enregistrement audio à tout moment.

- **1** Depuis l'application Varia , sélectionnez l'icône de l'appareil en haut de l'écran d'accueil.
- **2** Sélectionnez **CAMÉRA** > **Qualité vidéo et audio**.
- **3** Sélectionnez le bouton **Enregistrement audio pendant l'activité**.

#### Personnalisation des paramètres d'alerte de l'application Varia

Avant de pouvoir personnaliser les paramètres d'alerte du radar avec l'application Varia, vous devez coupler les appareils.

Vous pouvez activer les alertes vibration de votre smartphone afin de pouvoir surveiller ces alertes lorsque votre smartphone ne se trouve pas sur votre guidon, mais dans votre poche.

- **1** Dans l'application Varia, sélectionnez  $\frac{1}{2}$  ou  $\frac{1}{2}$ .
- **2** Sélectionnez **Sons et alertes**.
- **3** Sélectionnez une option.

# Le Varia RCT715 et votre Edge 1040

Vous pouvez contrôler à distance votre radar et personnaliser les paramètres à l'aide de votre ordinateur de vélo Edge compatible. Cette section contient des instructions concernant l'appareil Edge 1040. D'autres ordinateurs de vélo Edge compatibles contiennent des paramètres et des commandes similaires (*[Autres](#page-15-0)  [appareils compatibles](#page-15-0)*, page 12).

# <span id="page-13-0"></span>Couplage du Varia RCT715 avec votre Edge 1040

Lors de la première connexion du Varia RCT715 avec votre Edge 1040, vous devez coupler les deux appareils via la technologie ANT+® . Une fois ce couplage initial effectué, le compteur de vélo Edge se connecte automatiquement au radar quand vous commencez votre activité et que le radar est actif et à portée.

**REMARQUE :** le radar est compatible avec d'autres appareils Garmin (*[Autres appareils compatibles](#page-15-0)*, page 12).

**1** Approchez l'appareil Edge 1040 à portée du Varia RCT715 (3 m).

- **REMARQUE :** restez à 10 m des autres capteurs utilisant la technologie ANT+ pendant le couplage.
- **2** Allumez l'appareil Edge 1040.
- **3** Sélectionnez > **Capteurs** > **Ajouter capteur** > **Tout rechercher**.
- **4** Quand le Varia RCT715 est éteint, maintenez le bouton enfoncé pendant 2 secondes pour passer en mode couplage.

Le voyant LED d'état clignote en violet et le feu arrière s'allume. L'appareil est en mode couplage pendant 5 minutes ou jusqu'à ce que vous appuyiez sur le bouton de l'appareil pour quitter le mode couplage.

**5** Sélectionnez votre capteur puis sélectionnez **Ajouter**.

Lorsque le radar est couplé avec votre Edge 1040, le statut du capteur affiche Connecté. Les icônes de statut (radar) et  $\bigcap$  = (feu de vélo) s'allument dans la bannière supérieure de l'écran d'accueil.

# Affichage du radar sur votre ordinateur de vélo Edge

Allez vous entraîner.

Les informations de radar apparaissent sur l'écran de données actif.

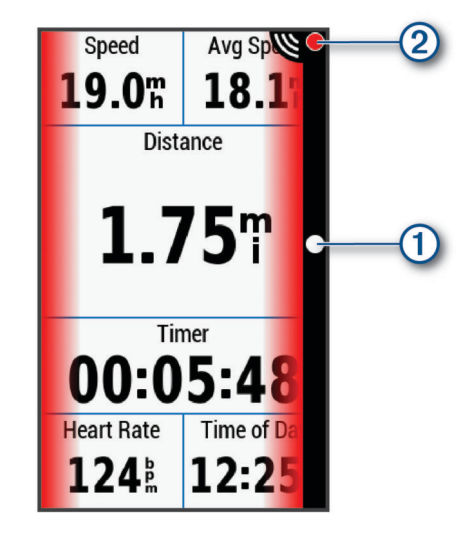

Le voyant LED de position du véhicule  $\Omega$  progresse dans la colonne à mesure qu'un véhicule se rapproche de votre vélo. Le voyant LED de niveau de menace  $(2)$  change de couleur selon le niveau de danger potentiel. Le vert indique qu'aucun véhicule n'est détecté. L'orange indique qu'un véhicule est en approche. Le rouge indique qu'un véhicule roulant très vite se rapproche de vous.

# Alertes sonores signalant les véhicules en approche

L'appareil Edge émet un son si l'option correspondante est activée dans les paramètres. Votre appareil comprend des alertes sonores pour différentes fonctions. L'alerte sonore des véhicules en approche émet un son unique. L'appareil émet un seul son au moment où le premier véhicule est détecté. Quand la menace est écartée, l'appareil émet un nouveau son dès qu'un second véhicule est détecté.

# <span id="page-14-0"></span>Affichage des widgets

Si votre appareil est fourni préchargé avec plusieurs widgets, vous pouvez en télécharger d'autres lorsque vous couplez votre appareil avec un smartphone ou un autre appareil compatible.

**1** Depuis l'écran d'accueil, faites glisser votre doigt vers le bas à partir du haut de l'écran.

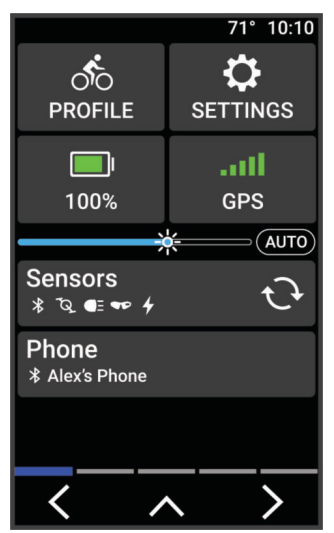

Le widget des paramètres s'affiche. Une icône clignotante signifie que l'appareil recherche un signal. Une icône fixe signifie que le signal a été trouvé ou que le capteur est connecté. Vous pouvez sélectionner n'importe quelle icône afin de modifier les paramètres.

**2** Faites glisser votre doigt vers la gauche ou la droite pour afficher plus de widgets.

La prochaine fois que vous ferez glisser votre doigt vers le bas pour afficher les widgets, le dernier widget consulté s'affichera.

# Personnalisation des paramètres de l'appareil Varia avec votre Edge 1040

Avant de pouvoir personnaliser les paramètres du Varia RCT715 avec votre Edge 1040, vous devez coupler les deux appareils.

- 1 Sélectionnez **> Capteurs** > **Feux**.
- **2** Sélectionner une option :
	- Sélectionnez **Activer** pour activer le système de feux.
	- Sélectionnez **Options du réseau** > **Lampes témoins** pour vérifier que chaque feu de votre système est correctement configuré (*Test du système de feux*, page 11).
	- Sélectionnez un feu pour afficher des informations sur l'appareil et personnaliser chaque feu de votre système (*[Paramètres du système de feux](#page-15-0)*, page 12).

#### Test du système de feux

- **1** Dans le menu **Capteurs**, sélectionnez **Feux** > **Options du réseau** > **Lampes témoins**.
- **2** Sélectionnez un feu à tester.

Le feu clignote lorsqu'il est connecté.

#### <span id="page-15-0"></span>Paramètres du système de feux

Dans le menu **Capteurs**, sélectionnez **Capteurs**, puis sélectionnez un feu couplé.

- **Activer** : allume le feu et vous permet de contrôler le feu à distance avec votre ordinateur de vélo Edge. Vous pouvez désactiver un feu pour le déconnecter du système de feux.
- **Mode d'éclairage** : définit l'intensité lumineuse et le mode d'éclairage, ou éteint le feu.
	- **REMARQUE :** ce paramètre est disponible lorsque vous sélectionnez le paramètre du mode d'éclairage Individuel (*Paramètres du mode d'éclairage*, page 12).
- **Info produit** : permet d'afficher des informations sur l'appareil, le logiciel et la batterie.

**Supprimer** : vous permet de supprimer un feu couplé à partir du système.

#### Paramètres du mode d'éclairage

Dans le menu **Capteurs**, sélectionnez **Feux** > **Options du réseau** > **Mode d'éclairage**.

- **Auto** : permet de régler automatiquement l'intensité lumineuse et le mode d'éclairage en fonction de la luminosité ambiante ou de l'heure de la journée.
- **Haute visibilité** : active le mode flash du feu ou le paramètre de luminosité le plus élevé.
- **Sillage** : permet de régler automatiquement l'intensité lumineuse et le mode d'éclairage en fonction de la luminosité ambiante ou de l'heure de la journée. Ce mode est recommandé pour le VTT.
- **Individuel** : permet de personnaliser l'intensité lumineuse et le mode d'éclairage pour chaque feu de votre système (*Paramètres du système de feux*, page 12).

## Personnalisation des paramètres d'alerte du radar avec votre Edge 1040

Avant de pouvoir personnaliser les paramètres d'alerte du radar avec votre Edge 1040, vous devez coupler les deux appareils.

Vous pouvez personnaliser le son et l'affichage des alertes radar de votre Edge 1040.

- 1 Sur votre Edge 1040, sélectionnez **Desima > Capteurs**.
- **2** Sélectionnez votre Varia RCT715.
- **3** Sélectionnez **Détails du capteur** > **Paramètres d'alerte**.
- **4** Sélectionnez une option.

# Autres appareils compatibles

### Couplage du Varia RCT715 avec un compteur de vélo Edge compatible

Cette tâche concerne les compteurs de vélo Edge 1040, 840, and 540 Si la gamme de votre appareil Edge n'est pas dans la liste, rendez-vous sur [buy.garmin.com](http://buy.garmin.com).

**1** Approchez le compteur de vélo Edge à portée du Varia RCT715 (3 m).

**REMARQUE :** restez à 10 m des autres capteurs utilisant la technologie ANT+ pendant le couplage.

- **2** Allumez le compteur de vélo Edge.
- **3** Dans le menu **Capteurs**, sélectionnez **Ajouter capteur** > **Tout rechercher**.
- **4** Quand le Varia RCT715 est éteint, maintenez le bouton enfoncé pendant 2 secondes pour passer en mode couplage.

Le voyant LED d'état clignote en violet et le feu arrière du radar s'allume. Le feu arrière à radar est en mode couplage pendant 5 minutes ou jusqu'à ce que vous appuyiez sur le bouton de l'appareil pour quitter le mode couplage.

**5** Sélectionnez votre capteur.

Lorsque le radar est couplé avec le compteur de vélo Edge, le statut du capteur affiche Connecté. Les icônes de statut (radar) et  $\bigcap$  (feu de vélo) s'allument dans la bannière supérieure de l'écran d'accueil.

# <span id="page-16-0"></span>Couplage du radar avec une montre Garmin compatible

Cette tâche concerne les montres Forerunner® 965, fēnix® 7 series et Venu® 2 series. Si votre montre n'est pas dans la liste, rendez-vous sur [buy.garmin.com.](http://buy.garmin.com)

**REMARQUE :** toutes les fonctions Varia RCT715 ne sont pas disponibles sur toutes les montres compatibles. Reportez-vous au manuel d'utilisation de votre montre.

**1** Approchez la montre à portée du Varia RCT715 (3 m).

- **REMARQUE :** restez à 10 m des autres capteurs utilisant la technologie ANT+ pendant le couplage.
- **2** Allumez la montre Garmin.
- **3** Dans le menu **Paramètres**, sélectionnez **Capteurs et accessoires** > **Ajouter nouveau** > **Tout rechercher**.
- **4** Quand l'appareil Varia RCT715 est éteint, maintenez le bouton de l'appareil enfoncé pendant 2 secondes pour passer en mode couplage.

Le voyant LED d'état clignote en violet et le feu arrière s'allume. L'appareil est en mode couplage pendant 5 minutes ou jusqu'à ce que vous appuyiez sur le bouton de l'appareil pour quitter le mode couplage.

**5** Sélectionnez votre capteur.

Lorsque le radar est couplé avec votre montre Garmin, les icônes d'état du radar et des feux de vélo s'affichent.

# Informations sur l'appareil

## Chargement de l'appareil

*AVIS*

Pour éviter tout risque de corrosion, essuyez soigneusement le port USB, le capuchon étanche et la surface environnante avant de charger l'appareil ou de le connecter à un ordinateur.

L'appareil est alimenté par une batterie intégrée au lithium-ion que vous pouvez charger à l'aide d'une prise murale standard ou d'un port USB de votre ordinateur.

**REMARQUE :** l'appareil ne se charge pas lorsque la température est en dehors de la plage de températures approuvées (*[Caractéristiques du radar Varia RCT715](#page-20-0)*, page 17).

**1** Retirez le capuchon étanche  $\overline{1}$  du port USB  $\overline{2}$ .

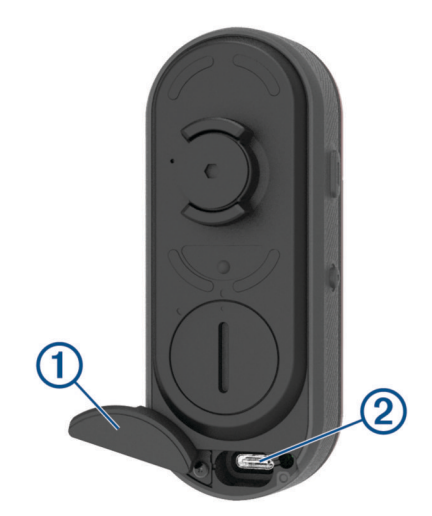

- **2** Branchez la petite extrémité du câble USB sur le port USB situé sur l'appareil.
- **3** Branchez la grande extrémité du câble USB sur un adaptateur secteur ou sur le port USB d'un ordinateur.
- **4** Branchez l'adaptateur secteur sur une prise murale standard.

<span id="page-17-0"></span>**5** Chargez complètement l'appareil.

Le voyant DEL d'état clignote rapidement en vert lorsque l'appareil est en cours de chargement. Le voyant DEL d'état reste vert lorsque l'appareil est chargé.

**6** Retirez le câble USB et refermez le capuchon étanche.

#### Conseils pour charger l'appareil

• Branchez le chargeur à l'appareil.

Vous pouvez charger l'appareil en branchant le câble USB à un adaptateur secteur approuvé par Garmin à l'aide d'une prise murale standard ou d'un port USB sur votre ordinateur. Il faut compter 5 heures pour recharger une batterie vide via un ordinateur, contre 3 heures à l'aide d'une source d'alimentation CA.

- Vous pouvez débrancher le chargeur de l'appareil quand le voyant DEL d'état est vert et ne clignote pas.
- Affichez le **IIII** de l'autonomie de la batterie restante sur votre widget de paramètres de Edge 1030 (*[Affichage des widgets](#page-14-0)*, page 11) ou sur votre application Varia (*[Le Varia RCT715 et l'application Varia](#page-8-0)*, [page 5](#page-8-0)).

## Connexion de l'appareil à un ordinateur

Vous pouvez connecter l'appareil à votre ordinateur pour installer des mises à jour logicielles ou transférer des vidéos et des photos sur votre ordinateur.

**1** Retirez le cache étanche  $\overline{1}$  du port USB  $\overline{2}$ .

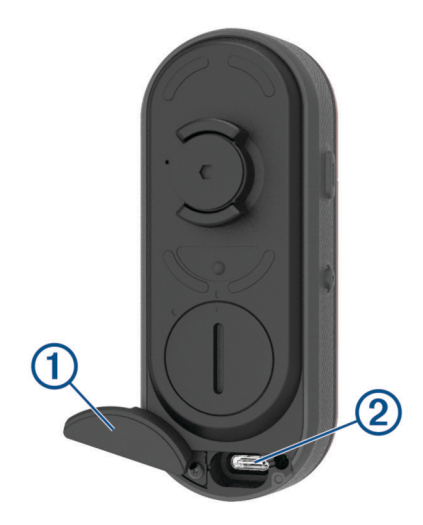

- **2** Branchez la petite extrémité du câble USB sur le port USB situé sur l'appareil.
- **3** Branchez la grande extrémité du câble USB sur un port USB de votre ordinateur. Selon le système d'exploitation de votre ordinateur, l'appareil s'affiche en tant que lecteur amovible ou volume amovible sur votre ordinateur (*[Vidéos et photos sur votre ordinateur](#page-18-0)*, page 15).

#### <span id="page-18-0"></span>Vidéos et photos sur votre ordinateur

**REMARQUE :** certains lecteurs multimédias ne prennent pas en charge la lecture en haute résolution.

Les vidéos et photos sont stockées dans le répertoire DCIM sur la carte mémoire. Les vidéos sont stockées au format MP4 et les photos au format JPG. Vous pouvez afficher et transférer des vidéos et des photos en insérant la carte mémoire dans votre ordinateur ou en connectant l'appareil à votre ordinateur (*[Connexion de](#page-17-0)  [l'appareil à un ordinateur](#page-17-0)*, page 14).

Les vidéos et photos sont placées dans des dossiers.

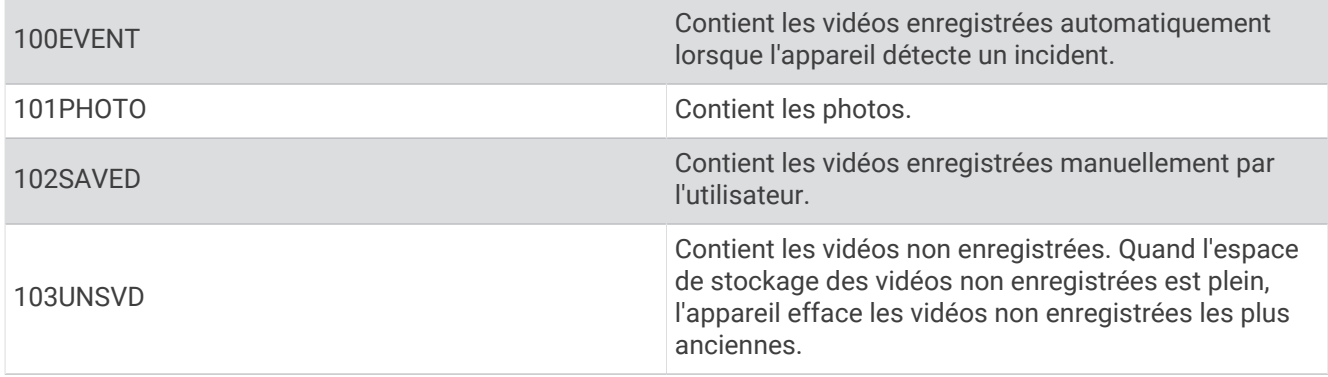

### Remplacement de la carte mémoire

Vous pouvez remplacer la carte mémoire si vous souhaitez augmenter la capacité de stockage ou si la carte est usée. La caméra nécessite une carte mémoire microSD® de 8 à 128 Go, avec une classe de vitesse de 10 au minimum.

**REMARQUE :** une carte mémoire est comprise avec votre appareil pour que celui-ci soit prêt à l'emploi. Toutes les cartes mémoires ont une durée de vie limitée et doivent être remplacées régulièrement.

**1** Ouvrez le cache  $(1)$ .

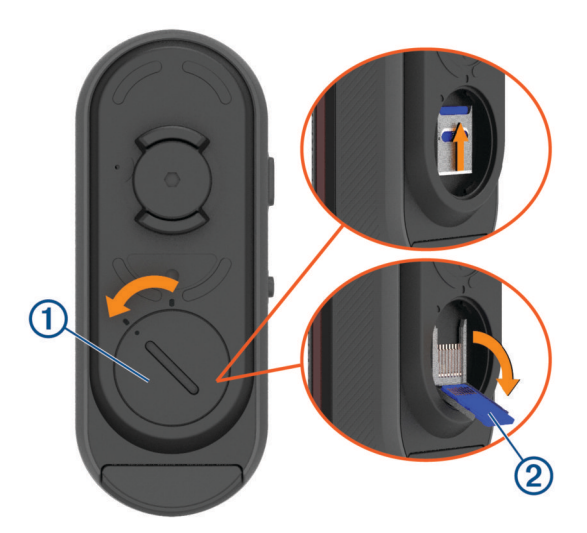

- **2** Faites glisser le support de carte vers le support de fixation et soulevez-le.
- **3** Tirez sur le support de carte  $\overline{2}$  pour l'ouvrir.
- **4** Insérez la carte mémoire dans l'emplacement prévu à cet effet en vous assurant que les contacts soient orientés vers l'appareil.

<span id="page-19-0"></span>**5** Fermez et verrouillez le support de carte  $(3)$ .

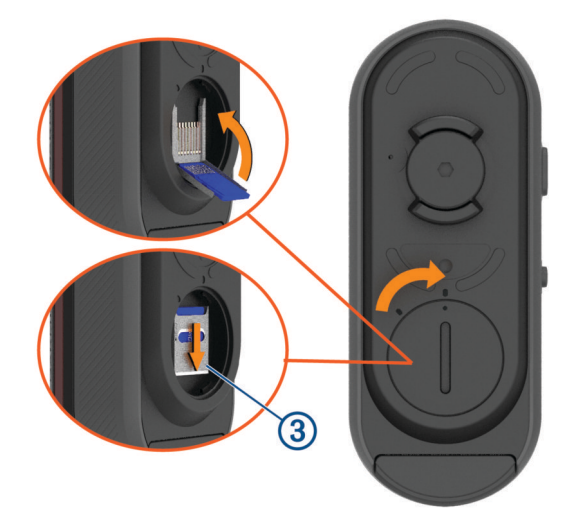

- **6** Fermez et verrouillez le cache.
- **7** Si besoin, connectez-vous à l'application Varia pour reformater la carte mémoire.

# Entretien de l'appareil

#### *AVIS*

N'entreposez pas l'appareil dans un endroit où il est susceptible d'être exposé de manière prolongée à des températures extrêmes, au risque de provoquer des dommages irrémédiables.

Evitez de mettre l'appareil en contact avec des nettoyants chimiques, des solvants, de la crème solaire ou des répulsifs contre les insectes pouvant endommager les parties en plastique et les finitions.

Fixez le capuchon étanche hermétiquement pour éviter d'endommager le port USB.

Evitez les chocs et les manipulations brusques qui risquent d'endommager l'appareil.

#### Nettoyage de l'appareil

#### *AVIS*

N'utilisez pas de chiffon ou d'autre matériau susceptible de rayer la lentille à l'avant de l'appareil. Des rayures sur la surface de la lentille peuvent altérer les performances du radar.

- Éliminez la boue et la saleté présentes sur la superficie du capuchon étanche.
- Après avoir fermé le capuchon étanche, rincez l'appareil sous l'eau courante.

Après le nettoyage, laissez bien sécher l'appareil.

## Détection du radar

#### **AVERTISSEMENT**

L'appareil peut faciliter le repérage. Il ne vous dispense pas de faire preuve de vigilance et de bon sens. Faites attention à votre environnement et roulez toujours de la manière la plus sûre possible. Sinon, vous risquez un accident pouvant entraîner des blessures graves, voire mortelles.

- Le radar détecte les véhicules en approche à une distance pouvant atteindre 140 mètres.
- Le radar détecte les véhicules en approche entre 10 et 160 km/h (entre 6 et 99 mi/h). **REMARQUE :** le radar ne détecte pas les véhicules qui roulent à la même vitesse que votre vélo.
- La largeur du faisceau du radar est de 40 degrés. Cette largeur convient à une couverture radar des courbures classiques des routes.
- Le radar peut détecter jusqu'à huit véhicules en approche.

# <span id="page-20-0"></span>Caractéristiques du radar Varia RCT715

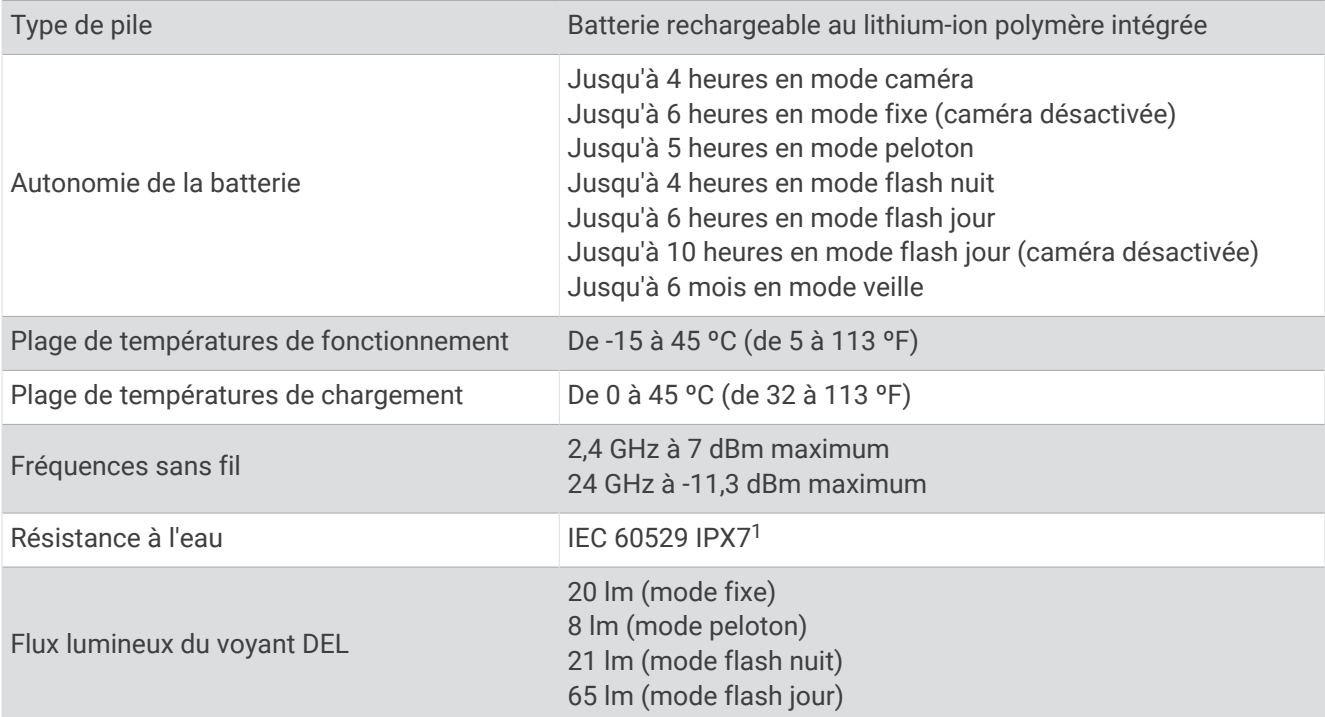

# Dépannage

## Réinitialisation de l'appareil

Vous pouvez réinitialiser l'appareil s'il cesse de répondre.

Maintenez le bouton de l'appareil enfoncé pendant 10 secondes et attendez que les voyants LED s'éteignent pour le relâcher.

Toute réinitialisation annule les couplages de l'appareil.

## Mise à jour du logiciel de l'appareil avec l'application Varia

Avant de pouvoir mettre à jour le logiciel de l'appareil Varia, vous devez coupler l'appareil avec l'application Varia sur votre smartphone (*[Couplage du radar Varia avec votre smartphone](#page-9-0)*, page 6).

- **1** Approchez votre smartphone à portée (3 m) du radar Varia.
- **2** Synchronisez votre appareil Varia avec l'application Varia.

Lorsqu'un nouveau logiciel est disponible, l'appareil vous invite à mettre à jour le logiciel.

**3** Suivez les instructions présentées à l'écran.

Le voyant LED du radar clignote en bleu et en vert pour indiquer que l'appareil est en cours de mise à jour. Une fois la mise à jour terminée, le feu arrière s'allume et la LED clignote en vert 20 fois.

#### Voyant DEL d'état de l'appareil pour les mises à jour logicielles

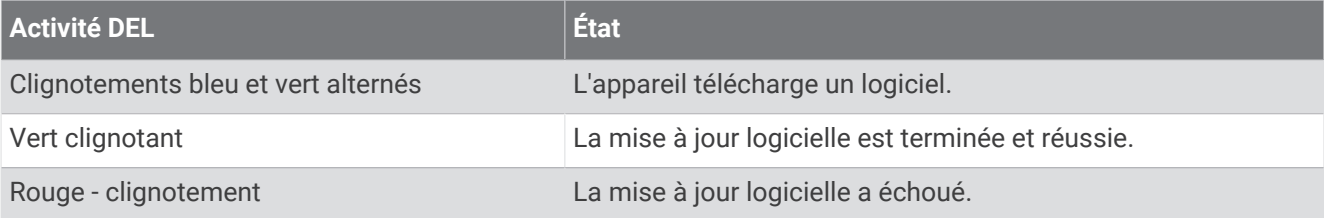

<sup>1</sup> L'appareil résiste à une immersion accidentelle dans un mètre d'eau pendant 30 minutes. Pour plus d'informations, rendez-vous sur [www.garmin.com](http://www.garmin.com/waterrating) [/waterrating](http://www.garmin.com/waterrating).

# <span id="page-21-0"></span>Mises à jour produit

Sur votre ordinateur, installez Garmin Express™ [\(www.garmin.com/express](http://www.garmin.com/express)). Ceci vous permet d'accéder facilement aux services suivants pour les appareils Garmin :

- Mises à jour logicielles
- Enregistrement du produit

#### Mise à jour du logiciel avec l'application Garmin Express

Avant de pouvoir mettre à jour le logiciel de votre appareil, vous devez télécharger l'application Garmin Express.

- **1** Connectez le radar à votre ordinateur à l'aide du câble USB. Garmin Express recherche automatiquement les mises à jour logicielles et les envoie sur votre appareil.
- **2** Suivez les instructions présentées à l'écran.
- **3** Déconnectez l'appareil et mettez-le sous tension.

Le voyant LED du radar clignote en bleu et en vert pour indiquer que l'appareil est en cours de mise à jour. À la fin de la mise à jour, le voyant LED clignote vingt fois en vert.

# Le radar ne répond pas

Lors d'une activité de vélo, si le voyant LED d'état du radar s'allume en rouge, cela signifie que l'appareil a renvoyé une erreur.

- Vérifiez que la température est située dans la plage de températures de fonctionnement approuvées pour l'appareil (*[Caractéristiques du radar Varia RCT715](#page-20-0)*, page 17).
- Éteignez l'appareil, puis rallumez-le. Vous pouvez contrôler le niveau de charge de la batterie dans le menu **Capteurs** de votre appareil Edge ou dans l'application Varia.
- Evitez plusieurs sources d'interférences radar.

# La détection radar ne fonctionne pas en intérieur

L'appareil Varia RCT715 est réglé pour détecter des véhicules en extérieur. Si vous allumez l'appareil en intérieur, il se peut qu'une alerte de saturation se déclenche. Une fois à l'extérieur, l'appareil retourne à son fonctionnement normal.

### Le radar ne s'allume pas

- Vérifiez que la température est située dans la plage de températures de fonctionnement ou de chargement approuvées pour l'appareil (*[Caractéristiques du radar Varia RCT715](#page-20-0)*, page 17).
- Chargez l'appareil pendant 4 heures (*[Chargement de l'appareil](#page-16-0)*, page 13).

Si l'appareil ne s'allume pas, déconnectez le chargeur et chargez l'appareil 4 heures de plus.

# Le voyant LED d'état clignote en jaune

Si le voyant LED d'état de l'appareil clignote rapidement en jaune de façon continue lorsque le feu arrière est allumé, alors l'appareil est en mode démo. Lorsque l'appareil est en mode démo, il génère des données fictives pour la démonstration.

Pour quitter le mode démo, vous pouvez :

- Éteindre l'appareil et le rallumer
- Maintenez les deux boutons enfoncés pendant 10 secondes pour réinitialiser l'appareil.

# <span id="page-22-0"></span>Le voyant DEL d'état devient rouge lorsque l'appareil est en cours de chargement

- Contrôlez l'état du câble USB, des connecteurs et des ports.
- Vérifiez que la source d'alimentation génère effectivement les tensions nécessaires. Vous pouvez le vérifier de différentes manières. Par exemple, vérifiez si les autres appareils alimentés par la même source fonctionnent.
- Vérifiez que l'appareil se charge lorsque la température est située dans la plage de températures de chargement approuvées (*[Caractéristiques du radar Varia RCT715](#page-20-0)*, page 17).

# Le voyant LED d'état vire au rouge pendant la mise à jour du logiciel

- Contrôlez l'état du câble USB, des connecteurs et des ports.
- Eteignez les deux appareils, puis rallumez-les.
- Vérifiez que l'appareil est utilisé lorsque la température est située dans la plage de températures de fonctionnement approuvées (*[Caractéristiques du radar Varia RCT715](#page-20-0)*, page 17).

# Le radar se déconnecte de l'ordinateur de vélo Edge

#### **AVERTISSEMENT**

Si le radar n'est pas connecté ou s'il n'envoie pas de données de radar, Garmin recommande d'arrêter de rouler et de contrôler l'état des appareils dans un endroit sûr. Sinon, vous risquez un accident pouvant entraîner des blessures graves, voire mortelles.

- Eteignez les deux appareils, puis rallumez-les.
- Couplez les appareils (*[Couplage du Varia RCT715 avec votre Edge 1040](#page-13-0)*, page 10).
	- Le Varia RCT715 envoie les données du radar et des feux à l'ordinateur de vélo Edge. L'ordinateur de vélo Edge affiche  $\mathbb{C}$  et  $\mathbb{C}$  lorsqu'il est connecté.

# Le radar se déconnecte de l'application Varia

#### **AVERTISSEMENT**

Si le radar n'est pas connecté ou s'il n'envoie pas de données de radar, Garmin recommande d'arrêter de rouler et de contrôler l'état des appareils dans un endroit sûr. Sinon, vous risquez un accident pouvant entraîner des blessures graves, voire mortelles.

- Désactivez la technologie Bluetooth dans les paramètres de votre smartphone, puis réactivez-la.
- Éteignez les deux appareils, puis rallumez-les.

Le Varia RCT715 envoie les données du radar et des feux à l'application Varia. L'application Varia affiche ( $\bullet$ ) quand elle est connectée.

# Pièces de rechange

Des pièces de rechange sont disponibles pour cet appareil. Contactez votre revendeur Garmin ou rendez-vous sur le site [garmin.com](http://www.garmin.com) pour obtenir plus d'informations.

## Informations complémentaires

- Rendez-vous sur [support.garmin.com](http://support.garmin.com) pour profiter d'autres manuels, articles et mises à jour logicielles.
- Rendez-vous sur le site [buy.garmin.com](http://buy.garmin.com) ou contactez votre revendeur Garmin pour plus d'informations sur les accessoires en option et sur les pièces de rechange.

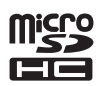